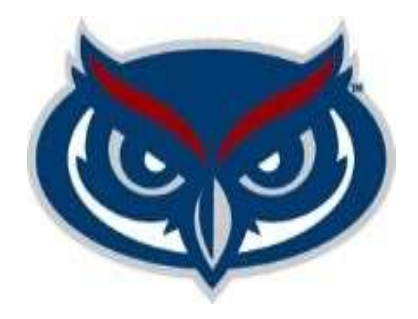

## Student Government Budget Planning System (SGBPS) CBAC User's Guide

September 2021

CBAC users can edit and/or allocate budget submissions and track projection to allocation.

## Edit and Allocation Budget Submissions

CBAC users must use the following steps to edit and allocate budget submissions:

1. Sign into the SGBPS using FAU credentials at the following link https://sgbudgets.fau.edu/

## **LOGIN TO SGBUDGETS**

Sign in with your FAUNet ID

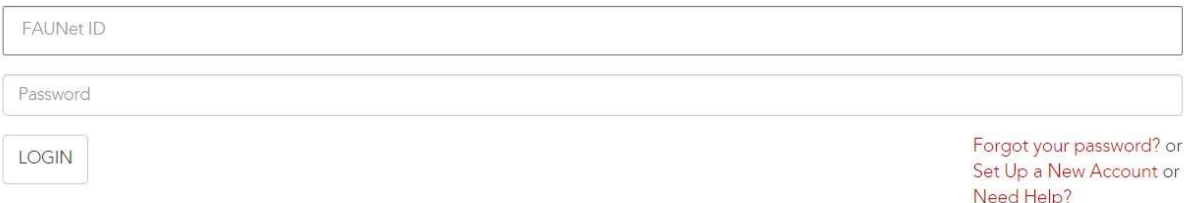

2. Login as: CBAC Admin (Can Edit) or CBAC Member (Can View)

(NOTE: CBAC Members has access to all of the screens in the SGBPS, but cannot make any updates)

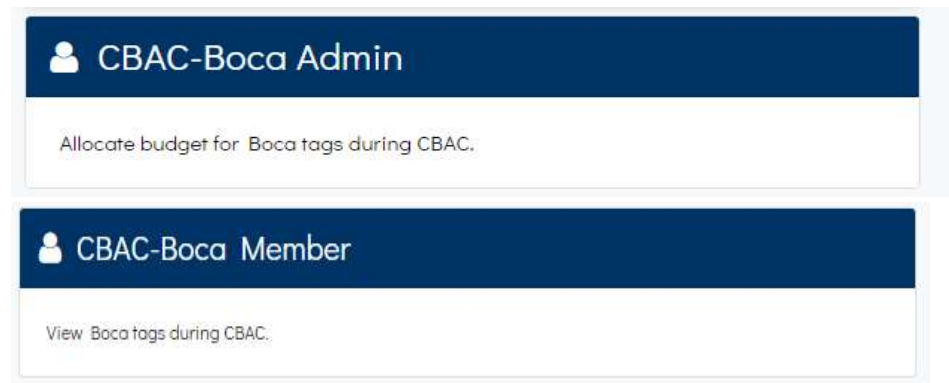

Note: You will have to use the back arrow and the SGBPS logo to navigate back and forth between pages:

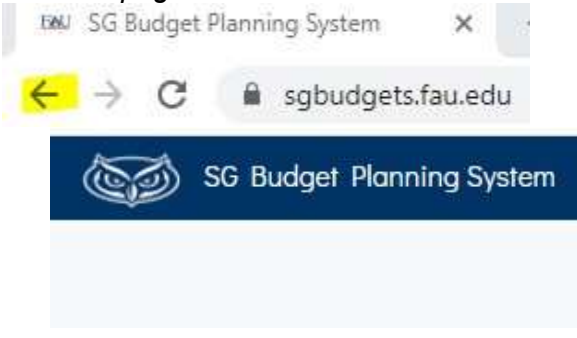

3. Select a specific Tag Number (SmartTag) to edit and/or allocate.

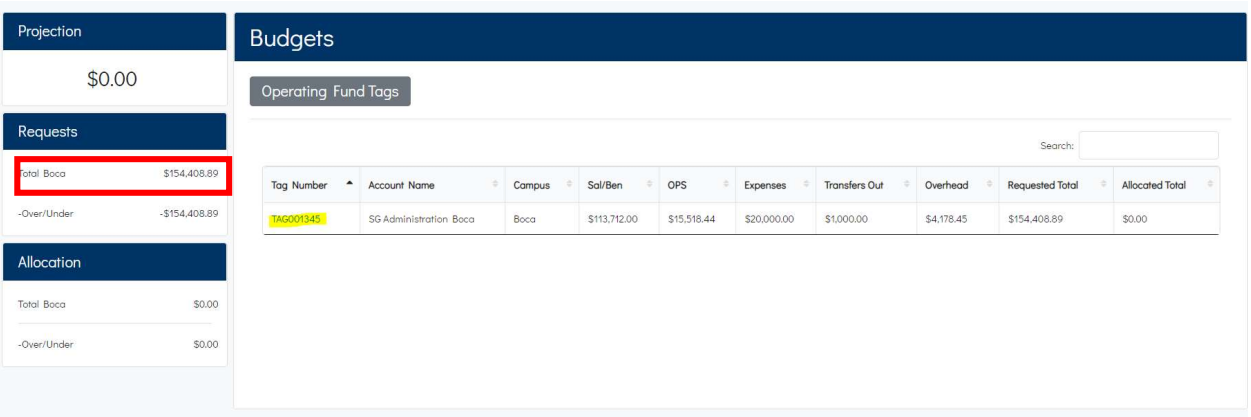

4. Select the type of expense to edit and/or allocate for Salary and Benefits, OPS, Expenses, and Transfers Out.

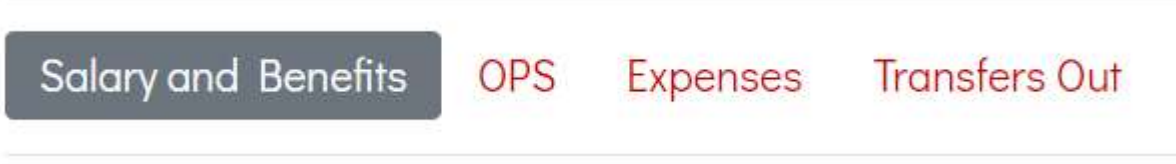

5. Edit the original submission amounts and then select Allocate or select Allocate without editing. For reference, the Allocate view allows CBAC Users to see year-over-year budget comparison.

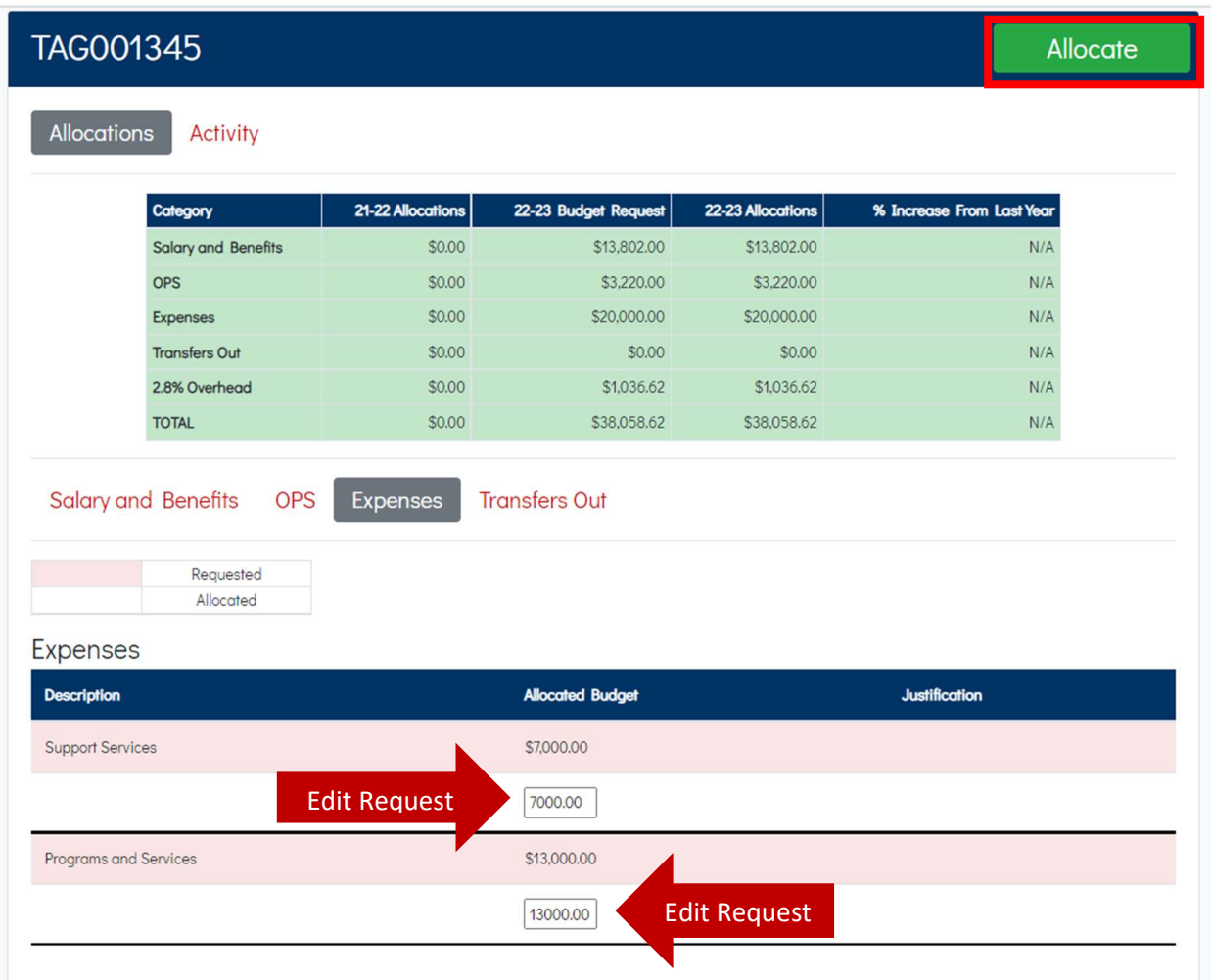

6. For your reference, the Activity View allows CBAC Users to see how the budget requests navigated through the approval process. You can edit the numbers listed in the editing text boxes. Any options listed in pink are not available for editing. The same formatting applies to all types of expenses listed which are OPS, Expenses, and transfers out menu.

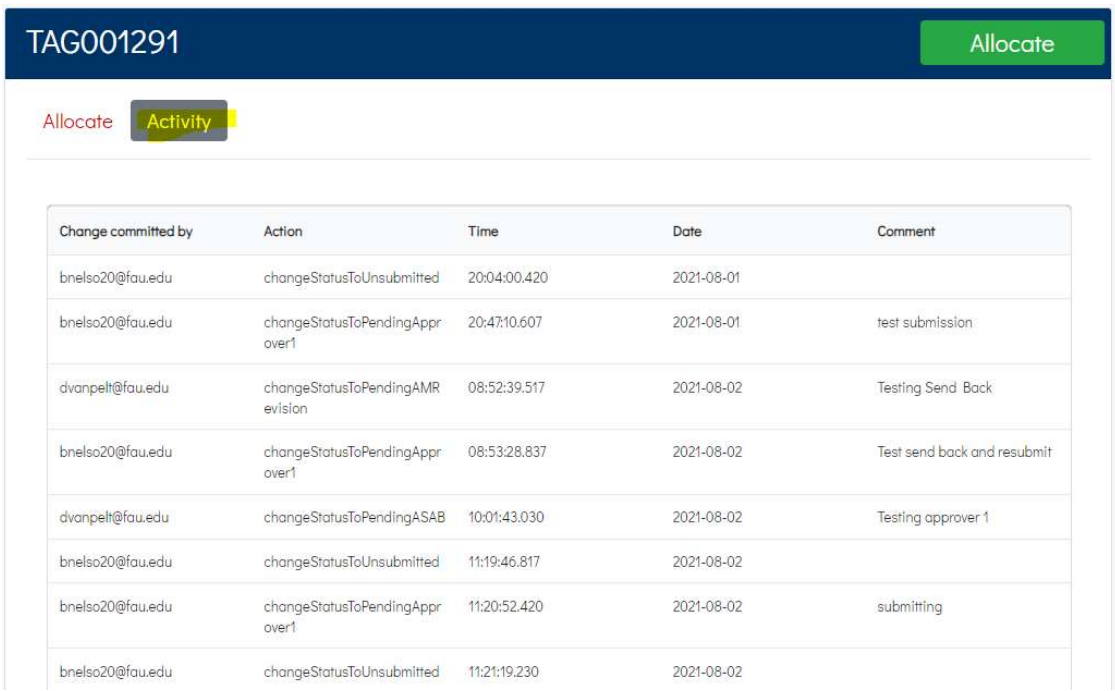

## Track Projection to Allocations

To track Projection to Allocation, CBAC Users must do the following:

After a submission is allocated, from the Budgets view, in the left pane under Allocation, the - Over/Under amount should show the difference between the Projection and the Allocation:

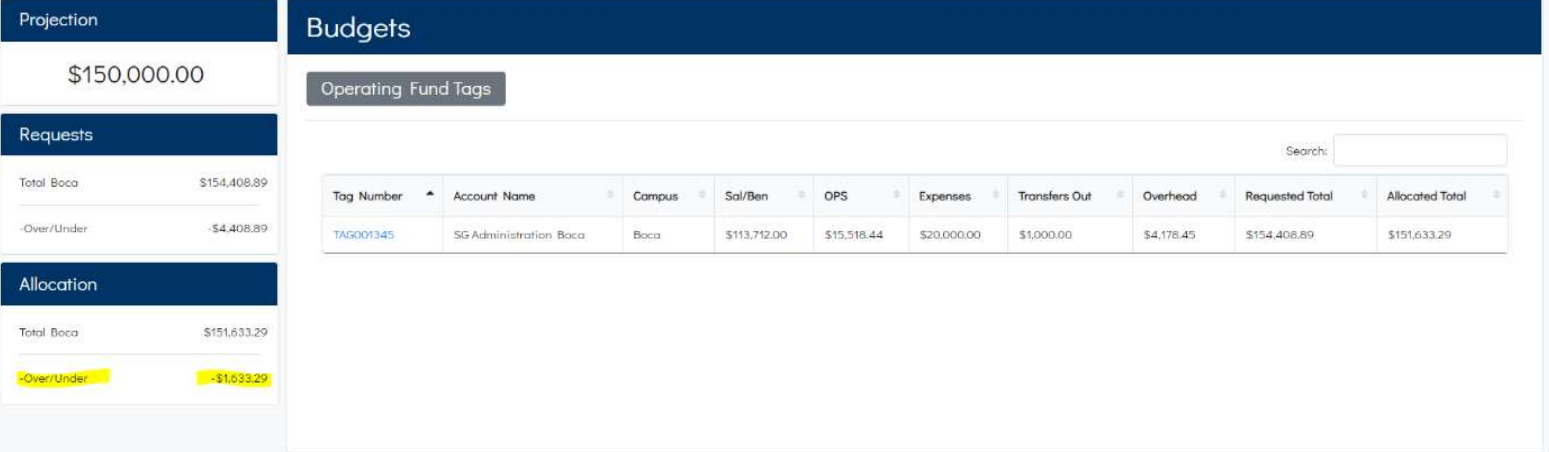

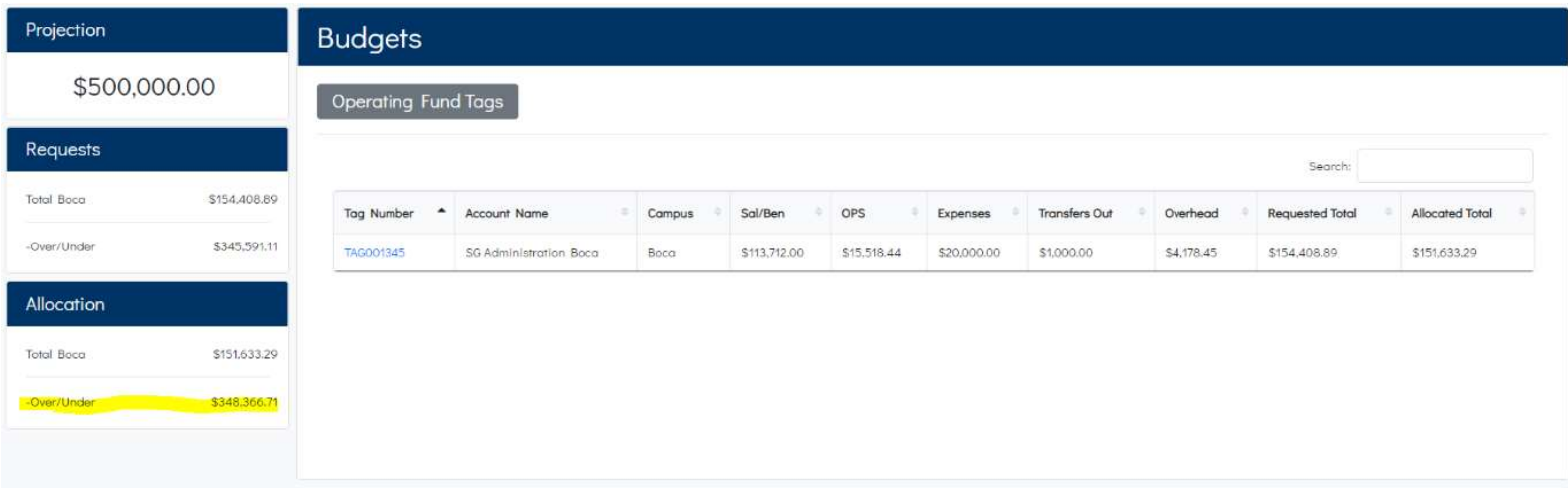